## Downloaden MT940 **Van Lanschot**

Weet je niet helemaal hoe je een MT940-bestand moet downloaden? Robbie helpt je. Volg de instructies hieronder, dan moet het lukken. Bel anders even met ons op 030 252 54 45.

## **MT940**

- 1. Normaal inloggen in jouw internetbankieren omgeving
- 2. In het menu links ga naar: Beheer en klik op Exporteren mutaties
- 3. Begindatum: geef de begindatum vanaf wanneer je de mutaties wilt opvragen
- 4. Selecteer je zakelijke rekening
- 5. Selecteer je bank: MT940 FvL voor van Lanschot en MT940 voor C&E Bankiers
- 6. Einddatum: geef de einddatum tot wanneer je de mutaties wilt opvragen
- 7. Klik op exporteren. Er wordt gevraagd wat je met het bestand wilt doen. Je kunt het digitale bankafschrift nu downloaden
- 8. Klik op save of opslaan. Sla het bestand op je eigen computer op
- 9. Dit bestand kun je nu uploaden of e-mailen

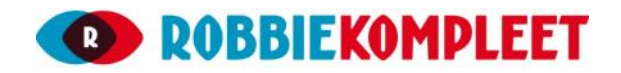